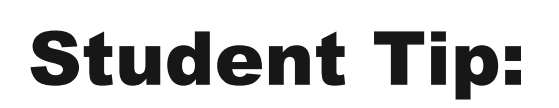

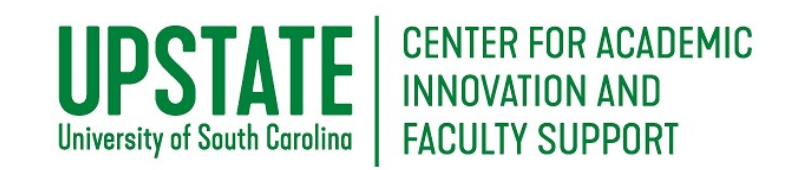

## Access a Recorded Collaborate Ultra Session

 student group, or your entire class. Like Zoom, Skype, or other videoconferencing tools, you may session to allow access to a session asynchronous or to return to a session for review. The Blackboard Collaborate Ultra tool allows for real-time, virtual meetings with a student, a share video, audio, your computer screen, a whiteboard, polls, or chat. You can also record a

## **Purpose and Applications**

Access Blackboard Collaborate Session Recordings to see a saved record of a course meeting or discussion.

## **How to Access a Recording of a Collaborate Session**

• Go to your Blackboard course through [http://blackboard.uscupstate.edu](http://blackboard.uscupstate.edu/) or the Blackboard App. Click on the **Blackboard Collaborate Ultra** tool in your course menu.

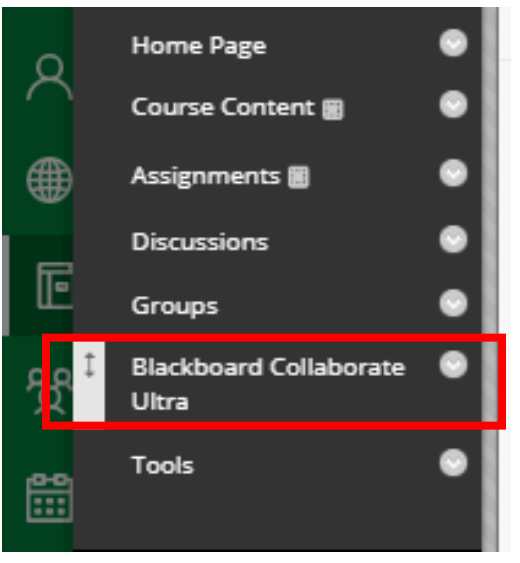

*Figure 1 Blackboard Course Menu* 

• Note: You may access your Blackboard course through the Blackboard App or through the Web site. You may log in to Blackboard Collaborate through a computer, ipad or notebook, or smartphone. Google Chrome is the preferred browser if you are joining through a Web browser.

• Find saved recordings in your Blackboard Collaborate Ultra Course Room by clicking the three-lines menu in the upper-left corner.

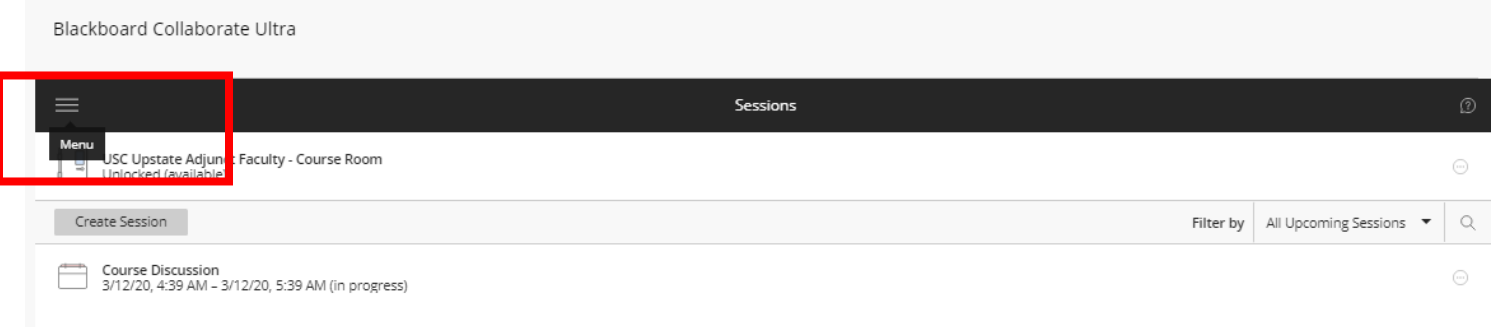

*Figure 2 Blackboard Collaborate Course Room Menu Button* 

• Select **Recordings** from the expanded menu.

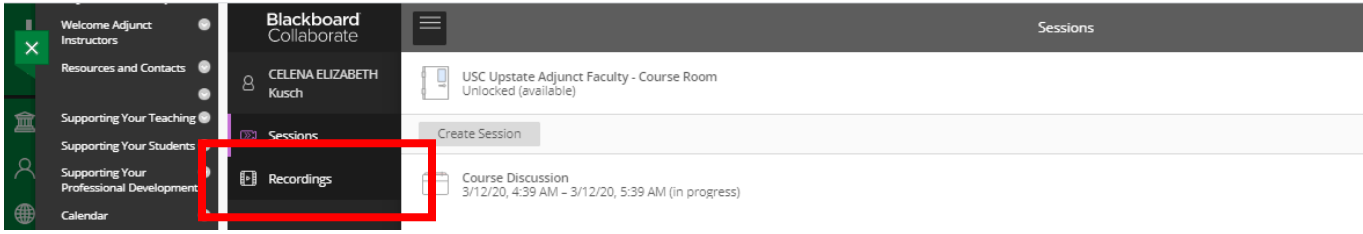

*Figure 3 Blackboard Collaborate Course Room Expanded Menu* 

• See a list of Recent Recordings by default, or **Filter By** Recordings in a Range to view older recordings.

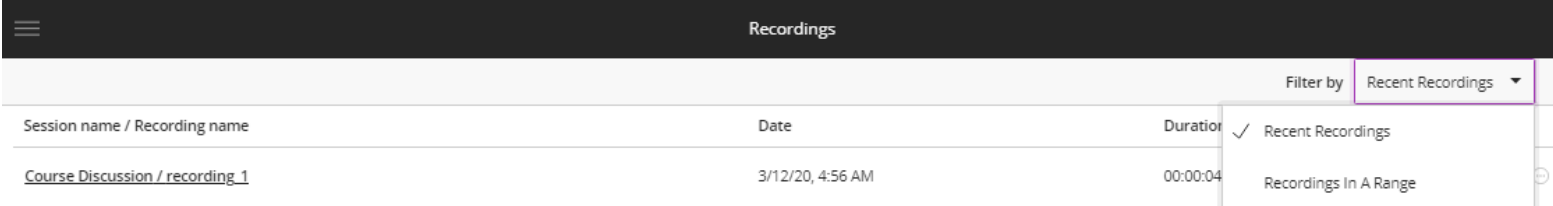

*Figure 4 Blackboard Collaborate Recordings Page* 

 • Note: If you have one class session that repeats each day, you'll see the name of your session / recording number 1, 2, etc. You can identify the session you need by date and time.

- To view the recording, click the three dots (**…)** menu on the right side of the screen for your chosen recording. Select **Watch Now** to stream the recording (See Fig. 5). You will be able to press the purple menu item in the lower right to view the chat screen from the recording as well.
- Or click **Download** if your instructor has enabled that feature to download a video file (no chat) to watch later without Internet access.

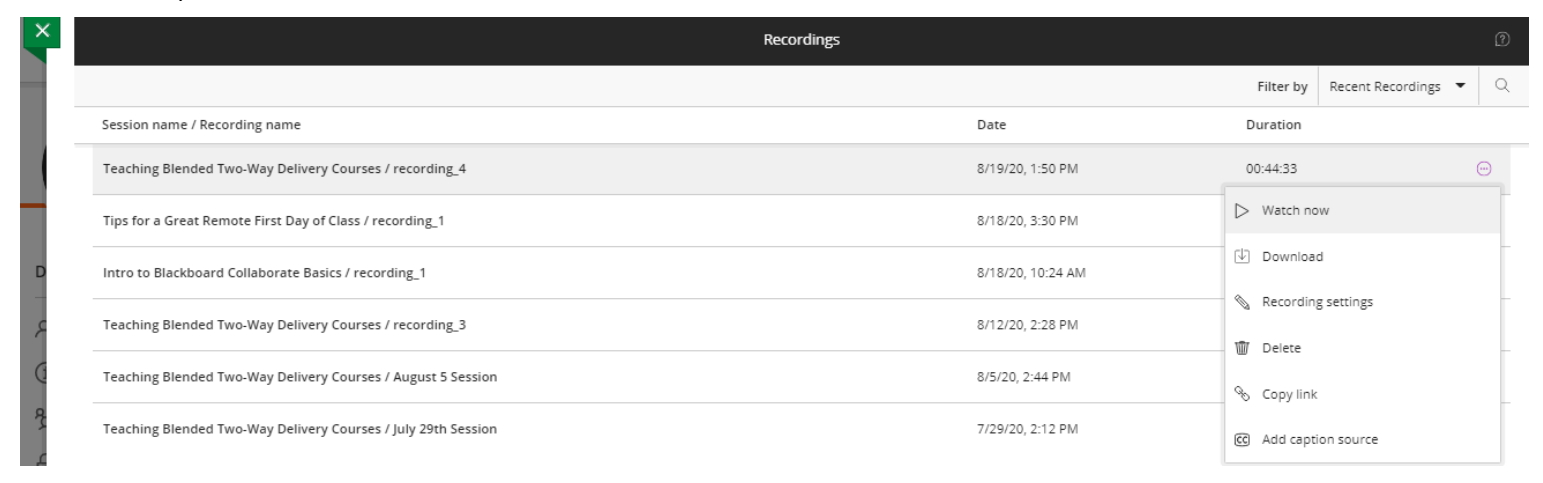

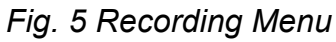

## **Additi[onal Resources](https://help.blackboard.com/Collaborate/Ultra/Participant/Get_Started)**

• Getting Started in Blackboard Collaborate Ultra as a Participant